# **AI: Zahnrad – Schritt für Schritt**

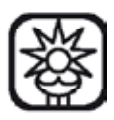

## **1. Aufgabe:**

Es ist ein Zahnrad mit 23 Zacken und 9 Innenzacken zu erstellen, welches aus einem einzelnen Objekt besteht, also nicht gruppierten Teilen, sondern ein zusammengefügtes Pfadobjekt. Es versteht sich von selbst, dass zuerst ein neues Dokument angelegt werden muss, Größe und Ausrichtung nach belieben. Weiters muss von außen nach innen gearbeitet werden, da es sonst nicht funktioniert oder nur wesentlich mühsamer funktionieren würde.

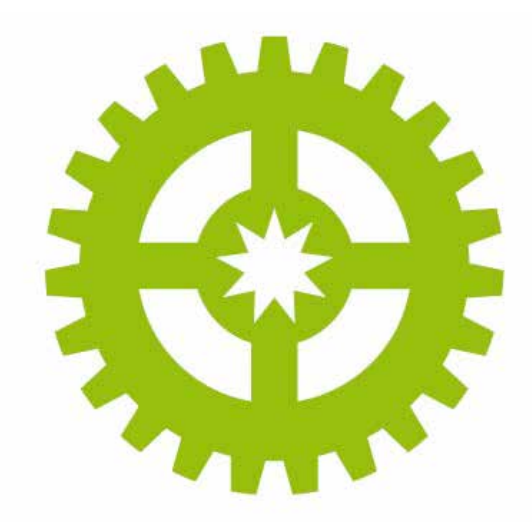

## **2. Stern aufziehen:**

Erstelle einen Stern mit 23 Zacken. Sternwerkzeug und auf die Seite klicken … oder Sternwerkzeug und ziehen … anheben der Zackenanzahl durch Pfeiltasten RAUF/ RUNTER, allerdings nur während die Maustaste immer noch gedrückt ist.

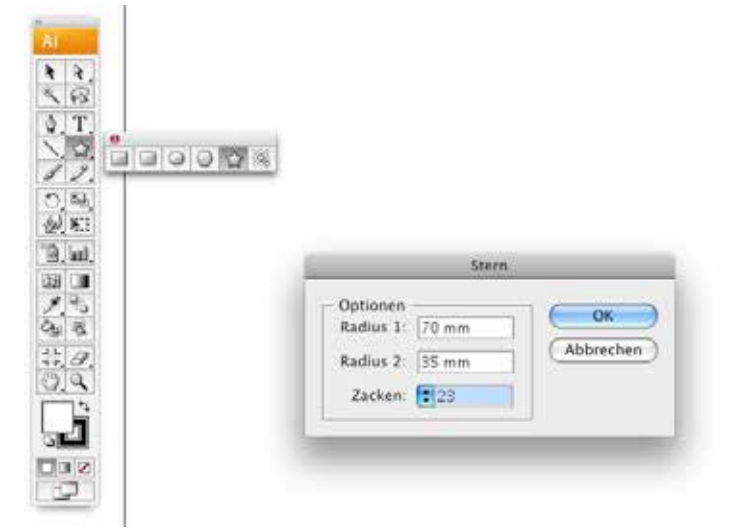

#### **3. Ausrichten:**

Richte den Stern mittig an leicht merkbaren Koordinaten aus, ansonsten musst die die neu angelegten Objekte immer wieder mit der AUSRICHTEN-Funktion aneinander neu anordnen.

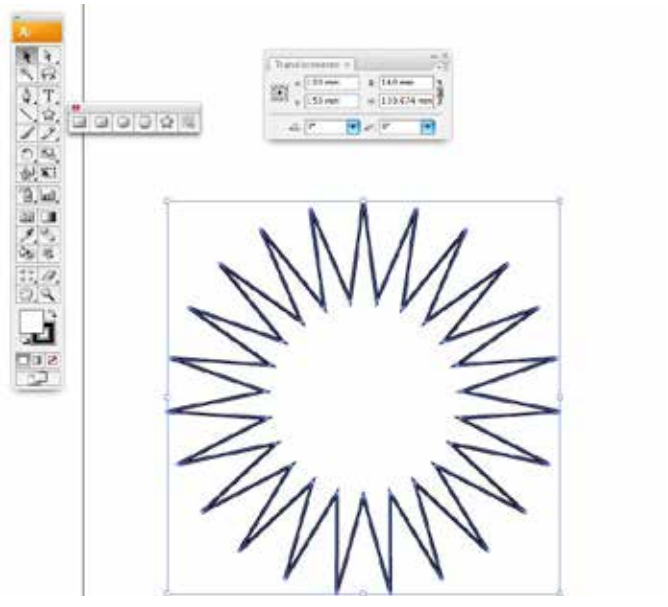

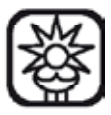

## **AI: Zahnrad – Schritt für Schritt**

#### **4. Kreis erstellen:**

Erstelle an der gleichen Position einen Kreis mit dem Ellipsenwerkzeug.

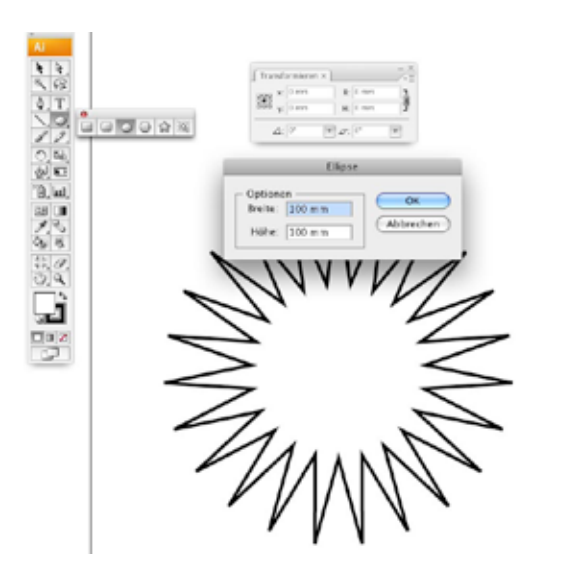

#### **5. Kreis ausrichten:**

Kreis an der selben Position wie den Stern mittig ausrichten und den Kreis zur späteren Verwendung kopieren, aber noch nicht einfügen.

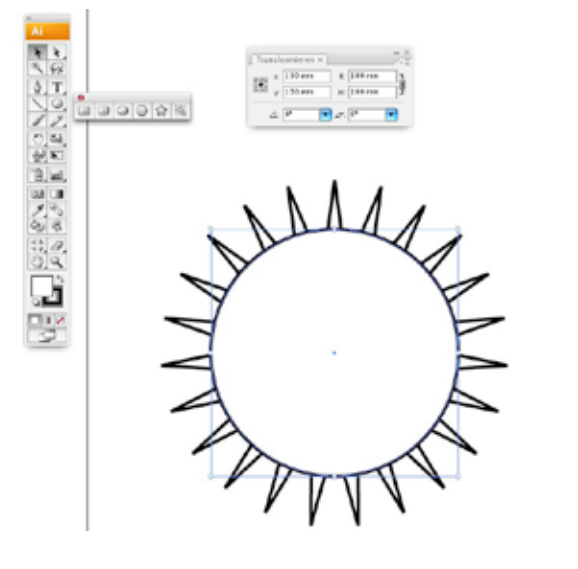

## **6. Schnittmenge erstellen:**

Die unterschiedlich eingefärbten Objekte werden mit dem Pathfinder (MENÜ: Fenster/Pathfinder) und der Funktion Schnittmenge zu einem Objekt transformiert.

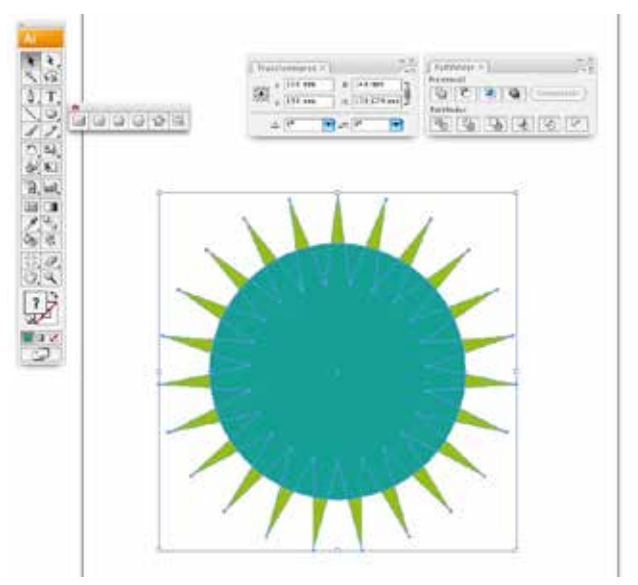

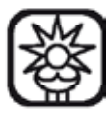

## **7. Schnittmenge:**

In früheren Versionen musste man danach umwandeln, das ist in den letzten Versionen nicht mehr notwendig.

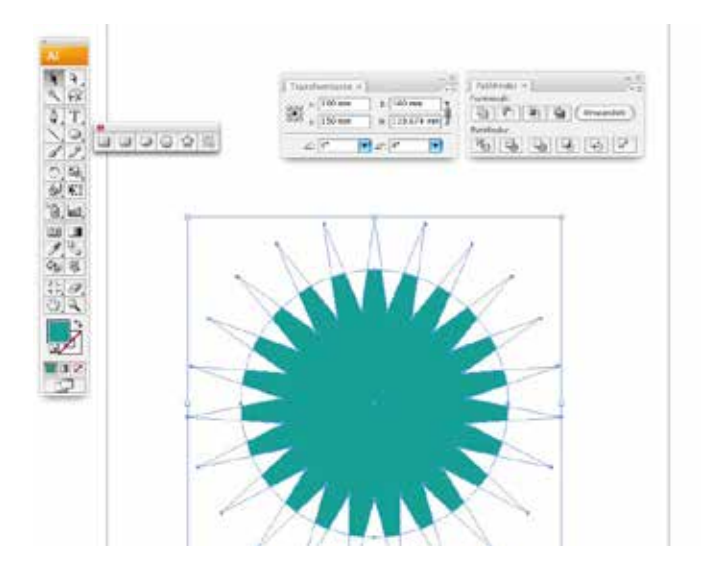

## **8. Kreis erneut einfügen:**

Jetzt den vorher kopierten Kreis mit MENÜ: Bearbeiten/Davor einfügen = CMD-F und die Größe von der Mitte aus verringern..

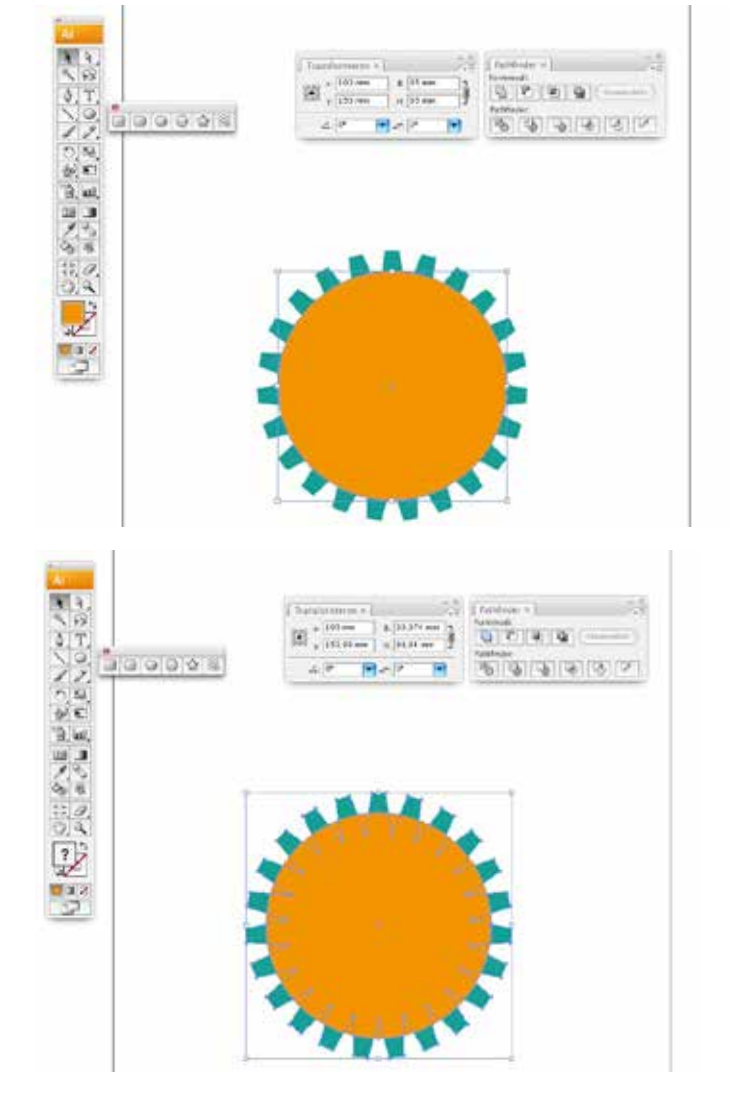

## **9. Vervielfältigen:**

Kreis und abgeschnittener Stern gemeinsam auswählen und dann mit der Pathfinderfunktion Hinzufügen zu einem Objekt verbinden

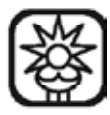

## **10. Kreis einfügen:**

Nochmals den Kreis einfügen (CMD-F) und wieder von der Mitte (bei gedrückter ALT und SHIFT-Taste) aus verkleinern.

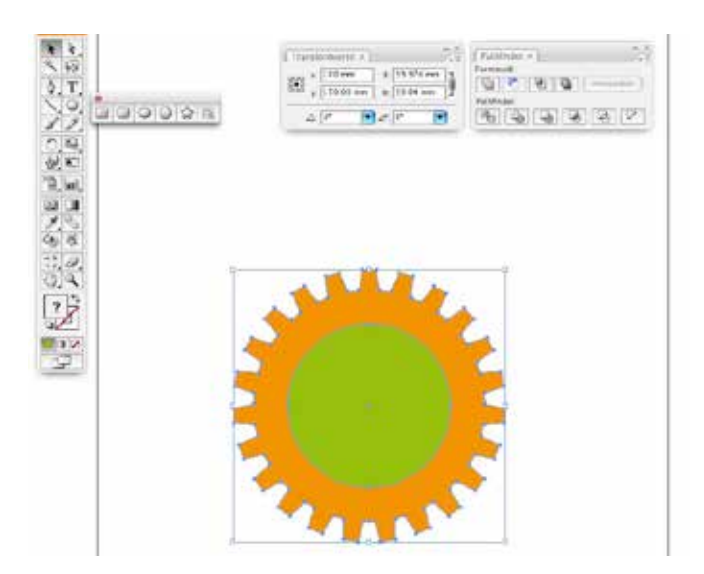

## **11. Pathfinder/Subtrahieren:**

Diesmal wird der Kreis von dem darunterliegenden Objekt mit der Pathfinderfunktion/Subtrahieren abgezogen.

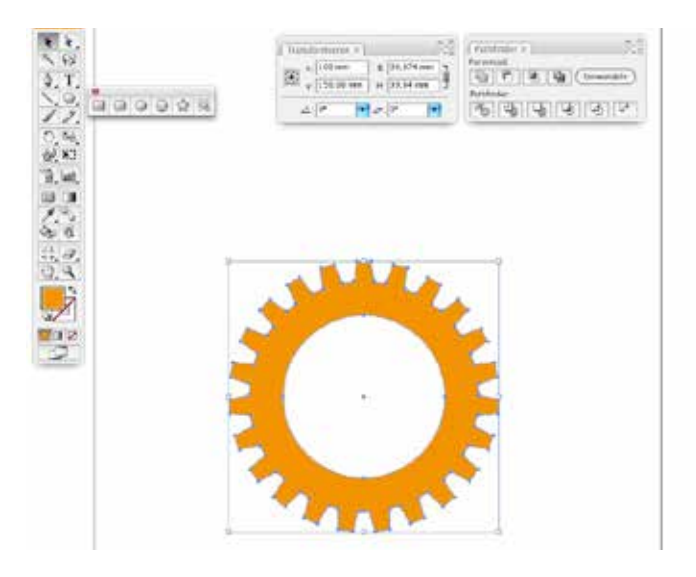

#### **12. Umfärben:**

Erneut den kopierten Kreis davor einfügen und von der Mitte aus verkleinern.

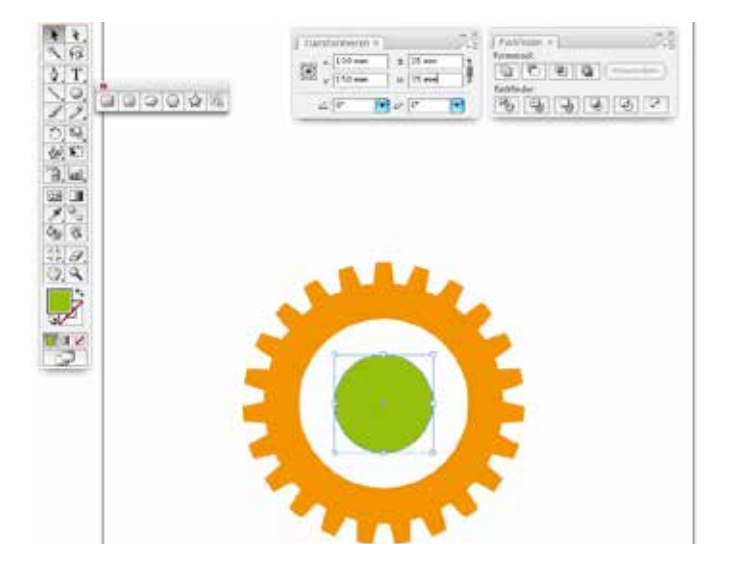

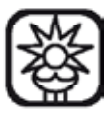

## **13. Stege einbauen:**

Ein Rechteck von der Mitte aus einfügen …

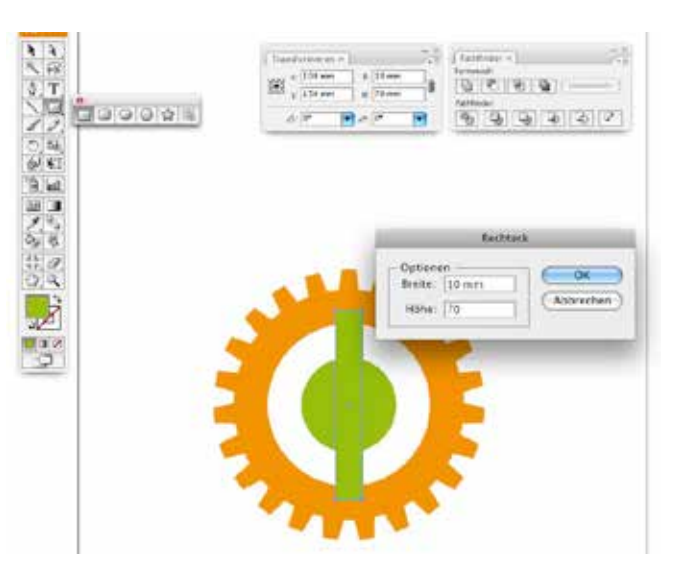

## **14. Steg drehen und Kopieren:**

Das Rechteck mit dem Drehen-Werkzeug (Doppelklick auf das Werkzeug) 90° um den Mittelpunkt KOPIEREN!.

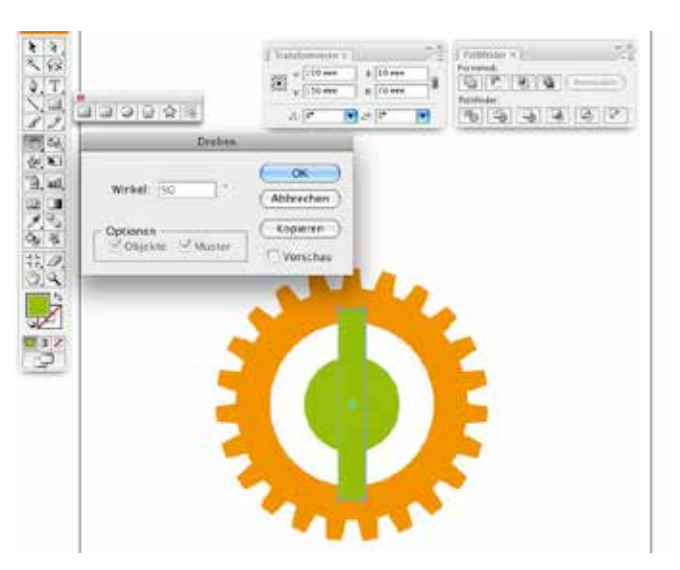

#### **15. Vereinen:**

Alle Objekte auswählen und mit dem Pathfinder verbinden.

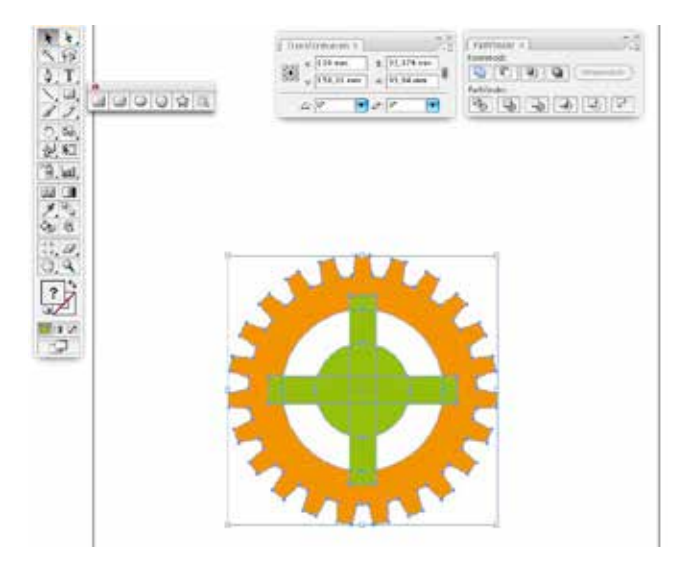

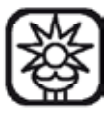

## **16. Stern erstellen:**

Einen Stern mit 9 Zacken erstellen und wieder mittig ausrichten

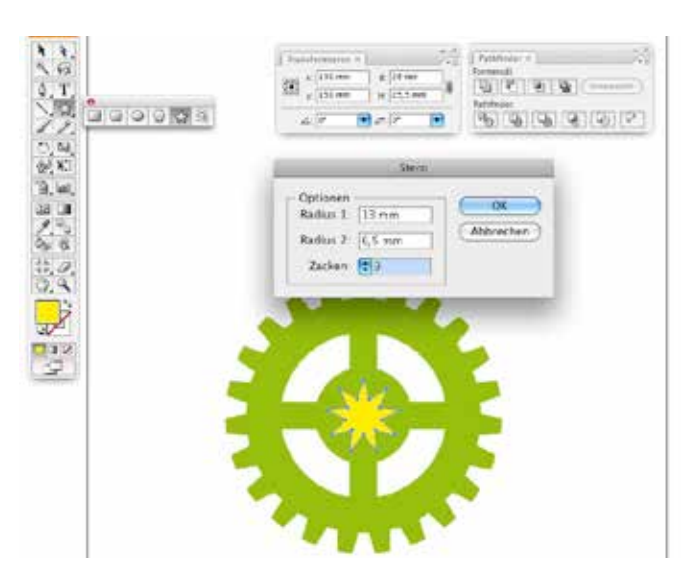

## **17. Stern subtrahieren:**

Mit der Pathfinderfunktion Subtrahieren den kleinen Stern von dem Gesamtobjekt abziehen.

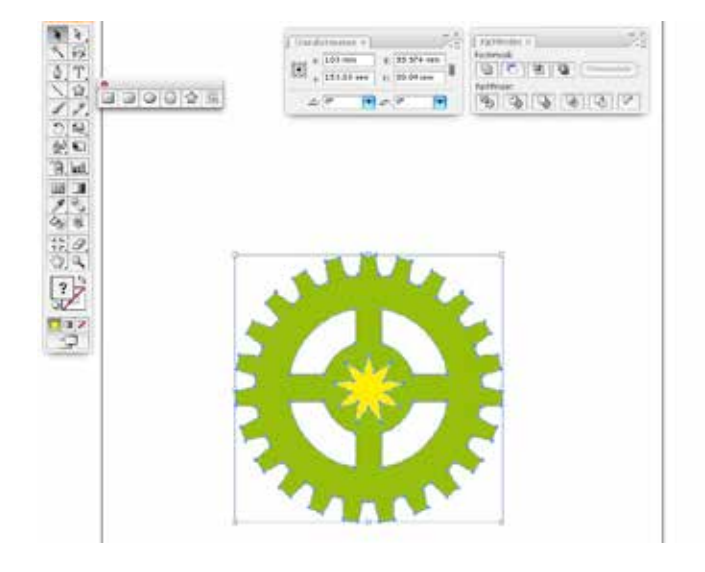

**18. Fertig**

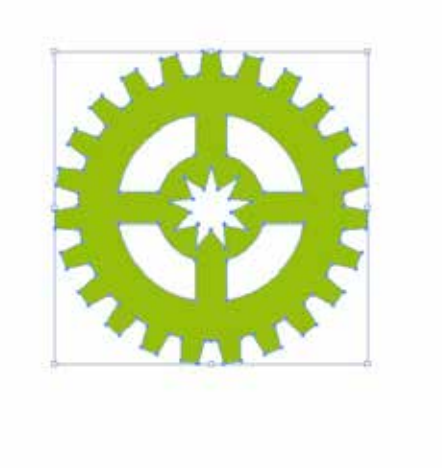